# **Instrukcja obsługi**

# *Mini kamera IP* **S06** / **S06WIDE** / **S06NB**

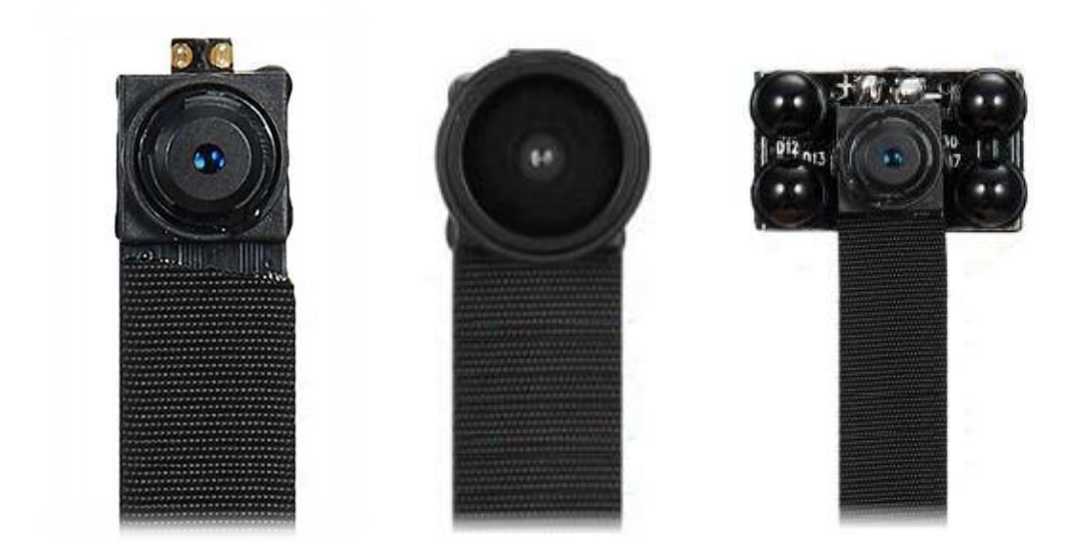

# Spis treści

<u>and the state of the state</u>

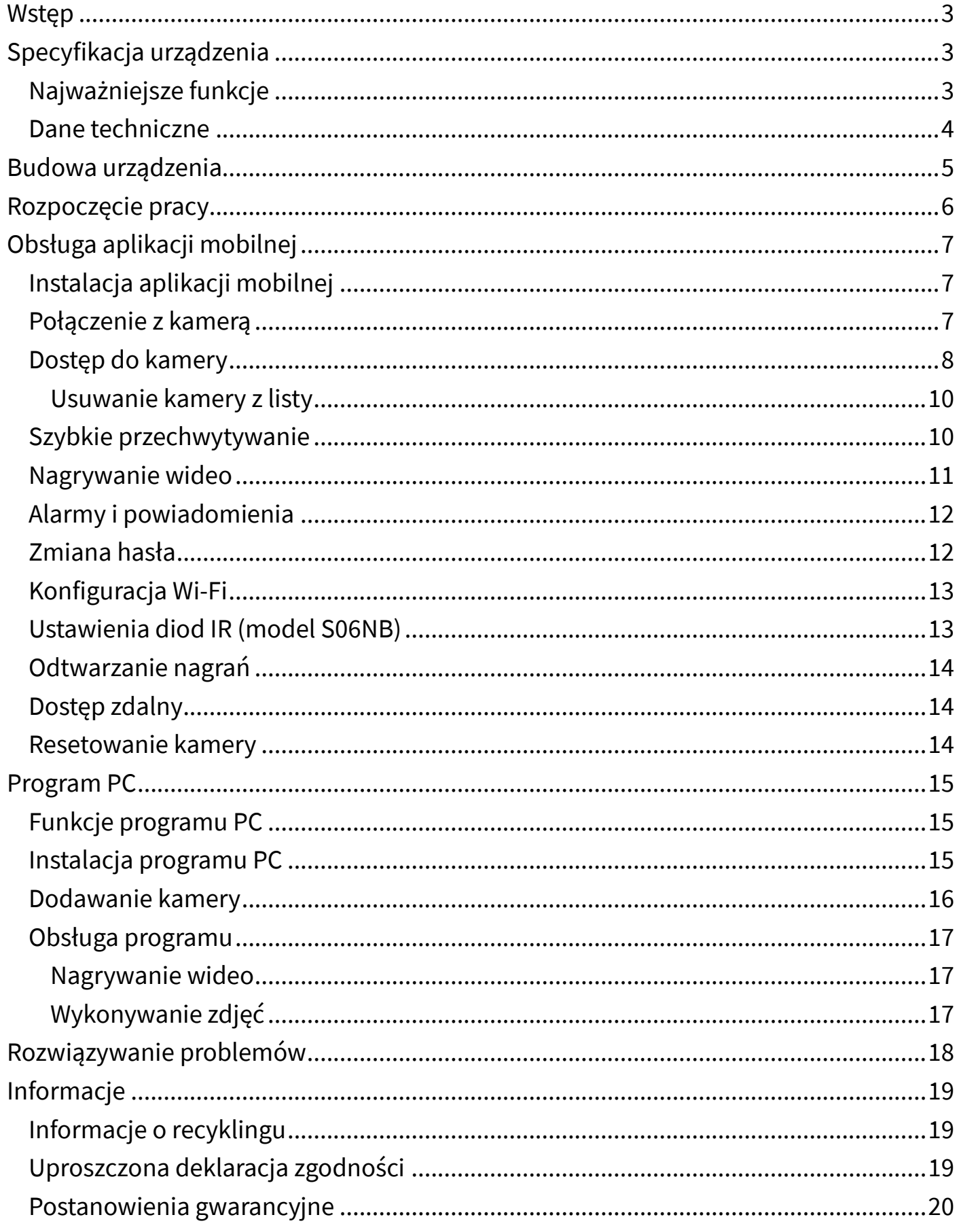

# <span id="page-2-0"></span>**Wstęp**

Dziękujemy za zakup mini kamery IP S06. Kamera przeznaczona jest do instalacji w ukrytym miejscu, oferując funkcję nagrywania na kartę pamięci, funkcję detekcji ruchu, rejestrację dźwięku oraz zdalny podgląd na żywo i dostęp do nagranych plików.

#### <span id="page-2-1"></span>**Przed rozpoczęciem korzystania z kamery zapoznaj się z instrukcją!**

# **Specyfikacja urządzenia**

# <span id="page-2-2"></span>◼ **Najważniejsze funkcje**

- Rozdzielczość wideo 1920×1080,
- Dedykowana aplikacja mobilna,
- Diody podczerwieni doświetlające otoczenie (model S06NB),
- Alarmowanie za pomocą powiadomień push,
- Nagrywanie dźwięku,
- Funkcja nagrywania po wykryciu ruchu,
- Nagrywanie na kartę microSD: ciągłe lub po detekcji ruchu,
- Nagrywanie w pętli,
- Obsługa kart pamięci do 64 GB,
- Program PC.

# <span id="page-3-0"></span>■ Dane techniczne

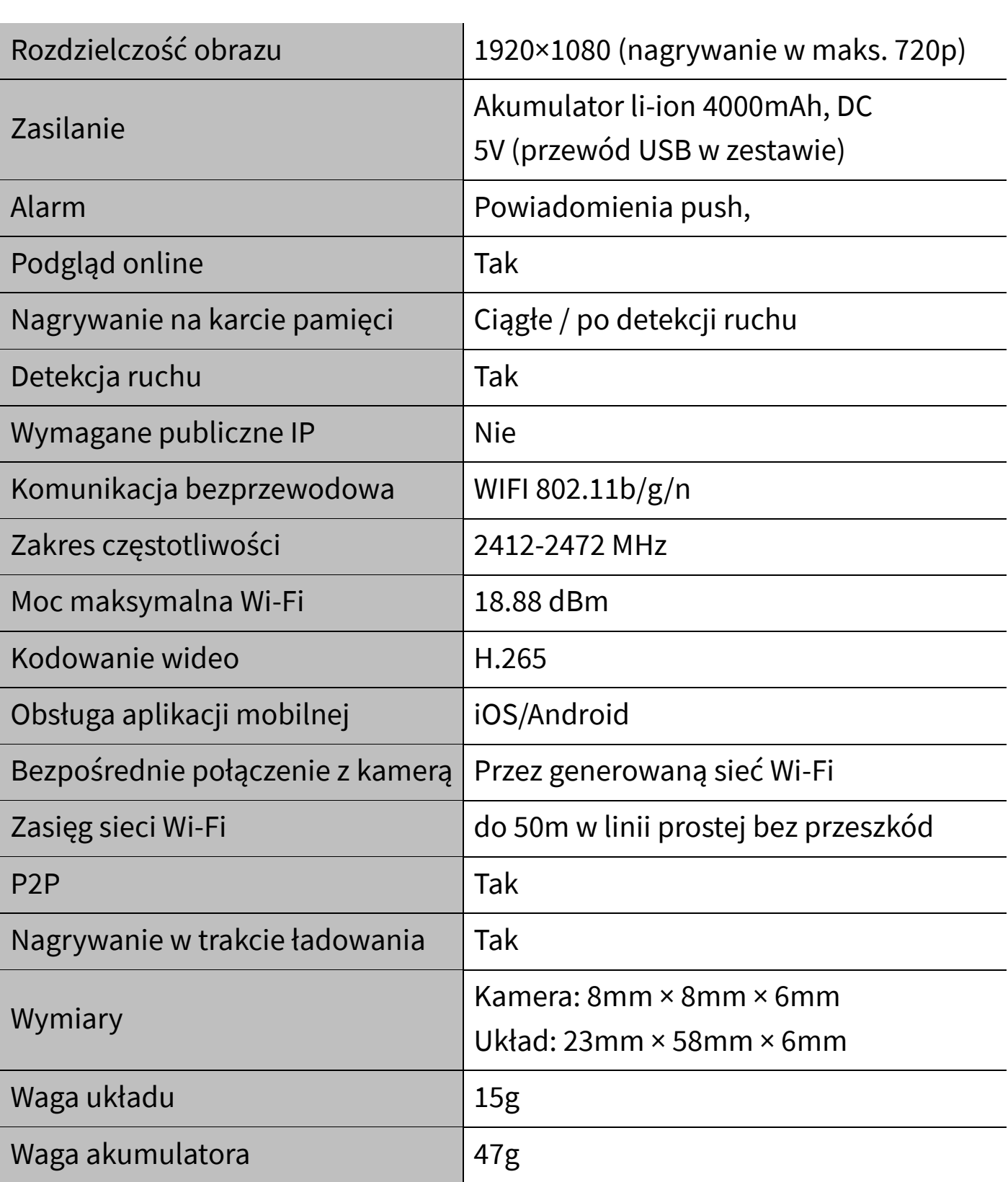

# <span id="page-4-0"></span>**Budowa urządzenia**

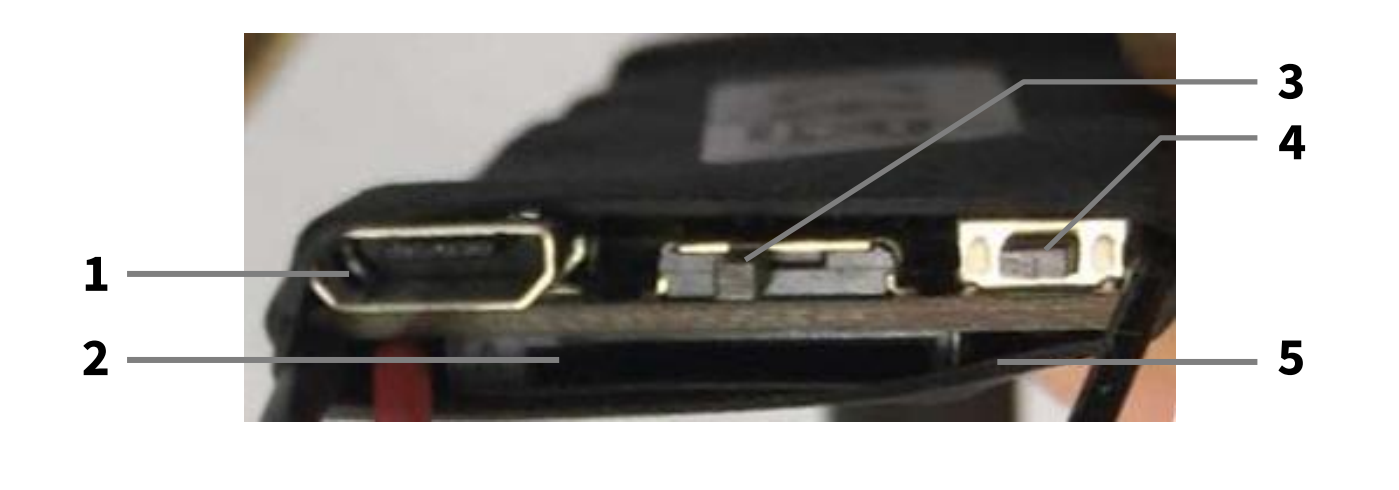

**1** Port USB **4** Przycisk RESET **2** Gniazdo kart SD **5** Diody LED

**Reset kamery przywraca ją do ustawień fabrycznych. Aby zresetować kamerę, przytrzymaj przycisk RESET do zgaśnięcia diod LED.**

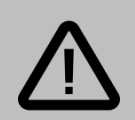

#### **Uwaga:**

Taśma obiektywu jest odsłoniętym elementem układu elektronicznego – należy obchodzić się z nią delikatnie. Zbyt silne szarpnięcia, odgięcia i skręcenia mogą spowodować jej naderwanie i w konsekwencji utratę jakości nagrywanego obrazu bądź brak możliwości nagrywania. Wszelkie uszkodzenia mechaniczne taśmy nie podlegają gwarancji.

**<sup>3</sup>** Suwak ON/OFF

# <span id="page-5-0"></span>**Rozpoczęcie pracy**

Pracę z kamerą należy rozpocząć od:

- 1. Podłączenia zasilania do kamery (naładowany akumulator / przewód USB),
- 2. Instalacji aplikacji mobilnej.

W późniejszych krokach będzie możliwe ustanowienie połączenia bezprzewodowego (Wi-Fi) z ruterem, które umożliwia podgląd zdalny.

Aby kamera mogła nagrywać materiał wideo, należy umieścić w gnieździe kartę pamięci microSD.

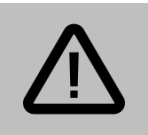

#### **Uwaga:**

Do rozpoczęcia korzystania z kamery przez komputer PC wymagane jest podłączenie kamery do sieci Wi-Fi (rutera) za pomocą aplikacji mobilnej.

# <span id="page-6-0"></span>**Obsługa aplikacji mobilnej**

# <span id="page-6-1"></span>◼ **Instalacja aplikacji mobilnej**

Nazwa aplikacji mobilnej to **LookCam**.

Aby zainstalować aplikację, znajdź ją w sklepie Google Play (dla urządzeń z systemem Android) lub w App Store (dla urządzeń z systemem iOS).

Istnieje możliwość szybkiego przejścia do pobierania aplikacji skanując odpowiedni kod QR:

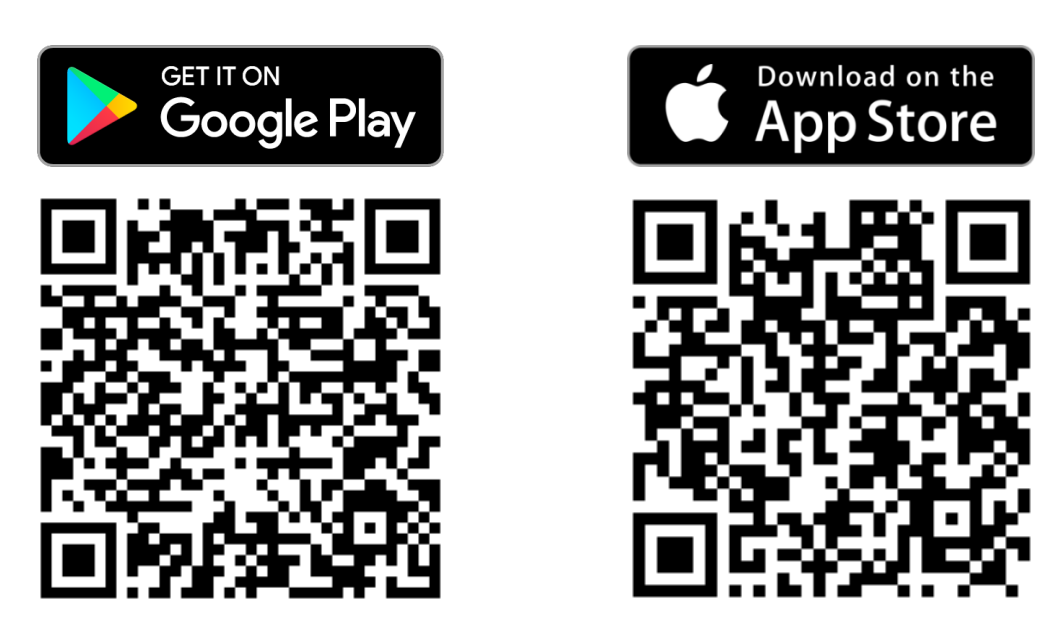

#### <span id="page-6-2"></span>◼ **Połączenie z kamerą**

Po zainstalowaniu aplikacji, kolejnym krokiem jest połączenie się z kamerą. Urządzenie S06 generuje własną sieć Wi-Fi, z którą należy połączyć się na urządzeniu mobilnym (smartfonie/tablecie).

Po dodaniu kamery do aplikacji istnieje możliwość połączenia jej z domową siecią Wi-Fi w celu dostępu zdalnego (opisano w dalszej części instrukcji).

Aby połączyć się z siecią kamery:

1. Odszukaj ją w menu dostępnych sieci Wi-Fi w urządzeniu mobilnym,

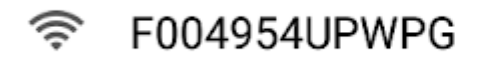

2. Połącz się z siecią.

System może wyświetlić komunikat o braku możliwości połączenia z internetem.

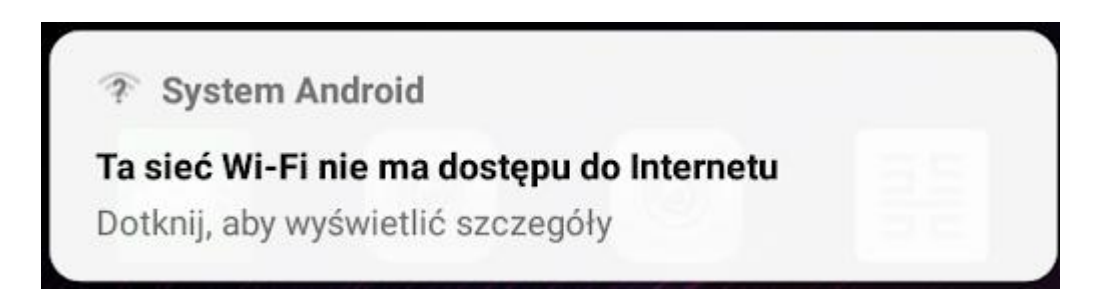

Jest to normalne, gdyż połączenie nawiązywane jest między dwoma urządzeniami. Jeśli to konieczne, dotknij opcję *Pozostań podłączony*.

### <span id="page-7-0"></span>◼ **Dostęp do kamery**

Uruchom aplikację *LookCam*. Aplikacja wykryje kamerę i wyświetli komunikat, w którym zapyta, czy chcesz połączyć kamerę z ruterem. Jeśli chcesz od razu dokonać połączenia z domowym Wi-Fi, kliknij przycisk *OK* – procedura połączenia kamery z siecią Wi-Fi rutera jest opisana w dalszej części instrukcji.

Kliknij *Cancel*, by anulować.

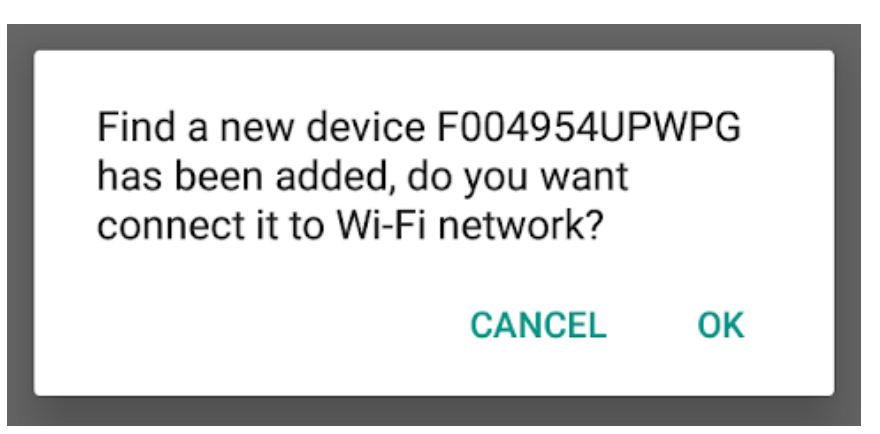

Aby wyświetlić podgląd z kamery, dotknij jej pozycję na liście:

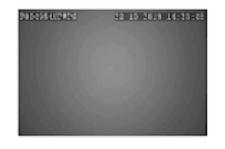

F004954UPWPG F004954UPWPG **Device Online** 

*င်္လ* 

Zostanie wyświetlony komunikat, w którym aplikacja pyta, czy zmienić domyślne hasło w celu bezpieczeństwa.

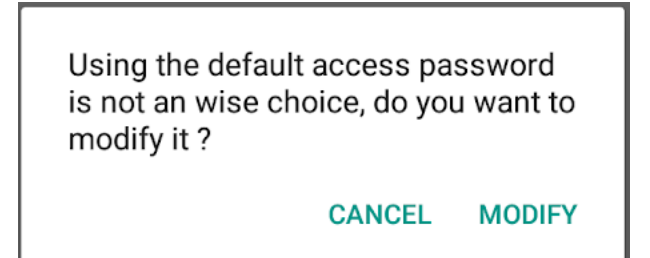

Jeśli chcesz zmienić hasło, dotknij OK, jeśli nie, dotknij *Cancel*. Domyślne hasło to: **123456**. Następnie zostanie wyświetlony podgląd z kamery:

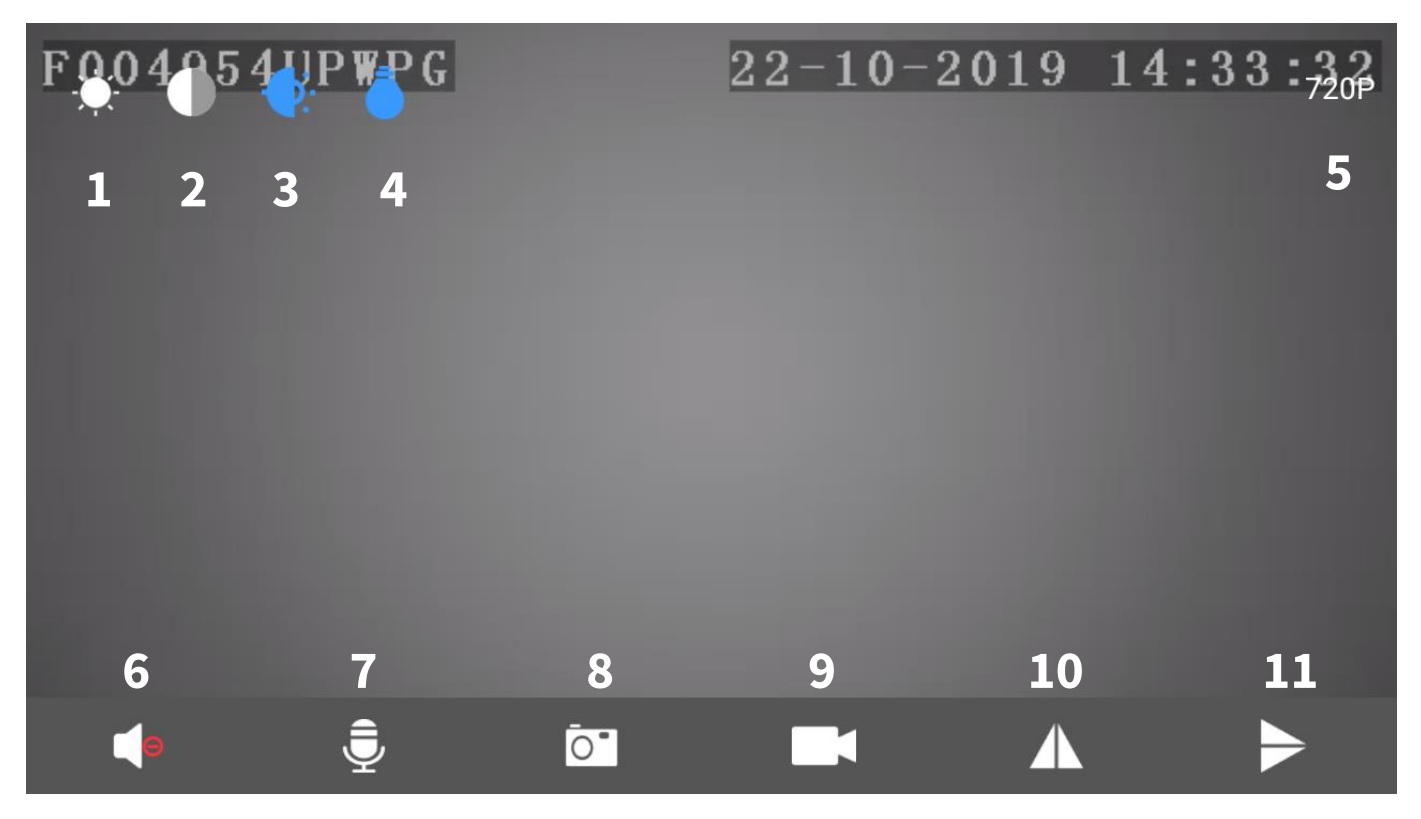

- **1** Ustawienia jasności **7** *Niedostępne*
- **2** Ustawienia kontrastu **8** Wykonaj zdjęcie
- 
- **4** Wł./wył. diody IR (dla S06NB) **10** Odbij w pionie
- **5** Zmiana rozdzielczości **11** Odbij w poziomie
- **6** Odtwarzanie dźwięku
- 
- 
- **3** Włącz/wyłącz diody LED **9** Rozpocznij nagrywanie lokalnie
	-
	-

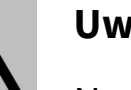

#### **Uwaga:**

Nagrania oraz zdjęcia wykonane kontrolkami podczas ekranu podglądu nie zapisują się na karcie pamięci kamery, lecz w pamięci telefonu i dostępne są w zakładce *Photo* w dolnym menu aplikacji.

### <span id="page-9-0"></span>**Usuwanie kamery z listy**

Aby usunąć kamerę z aplikacji, przytrzymaj palec na jej nazwie i wybierz z menu *Delete device*. Opcja ta dostępna jest również w ustawieniach kamery.

# <span id="page-9-1"></span>◼ **Szybkie przechwytywanie**

Tryb podglądu na żywo umożliwia szybkie nagranie fragmentu strumienia wideo, bądź wykonanie zrzutu ekranu (zdjęcia) i zapisanie ich w pamięci lokalnej urządzenia mobilnego.

Aby wykonać nagranie, dotknij ikonę kamery by rozpocząć nagrywanie, oraz dotknij ponownie, by je zakończyć.

Aby wykonać zdjęcie, dotknij ikony aparatu.

Wykonane w ten sposób materiały zostaną zapisane w pamięci lokalnej, dostęp do nich możliwy jest po przejściu do zakładki *Photo* w aplikacji.

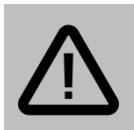

#### **Uwaga:**

Funkcja szybkiego przechwytywania podczas podglądu jest oddzielną funkcją od nagrywania wideo na karcie pamięci kamery.

Funkcja szybkiego przechwytywania nie zapisuje materiału na karcie pamięci, lecz w pamięci urządzenia mobilnego.

# <span id="page-10-0"></span>◼ **Nagrywanie wideo**

Po umieszczeniu w gnieździe karty pamięci, kamera będzie mieć możliwość nagrywania na kartę pamięci.

Istnieją 2 opcje nagrywania:

- zapis ciągły kamera nagrywa non-stop, po zapełnieniu karty zaczyna nadpisywać najstarsze nagrania,
- zapis po detekcji ruchu kamera nagrywa materiał po wykryciu ruchu (wymaga włączenia funkcji detekcji ruchu w *Ustawieniach alarmów*).

Aby uruchomić odpowiedni tryb nagrywania przejdź do ustawień kamery (dotknij ikonę koła zębatego), a następnie wybierz opcję *SD Card Setting* i skonfiguruj odpowiednie ustawienia.

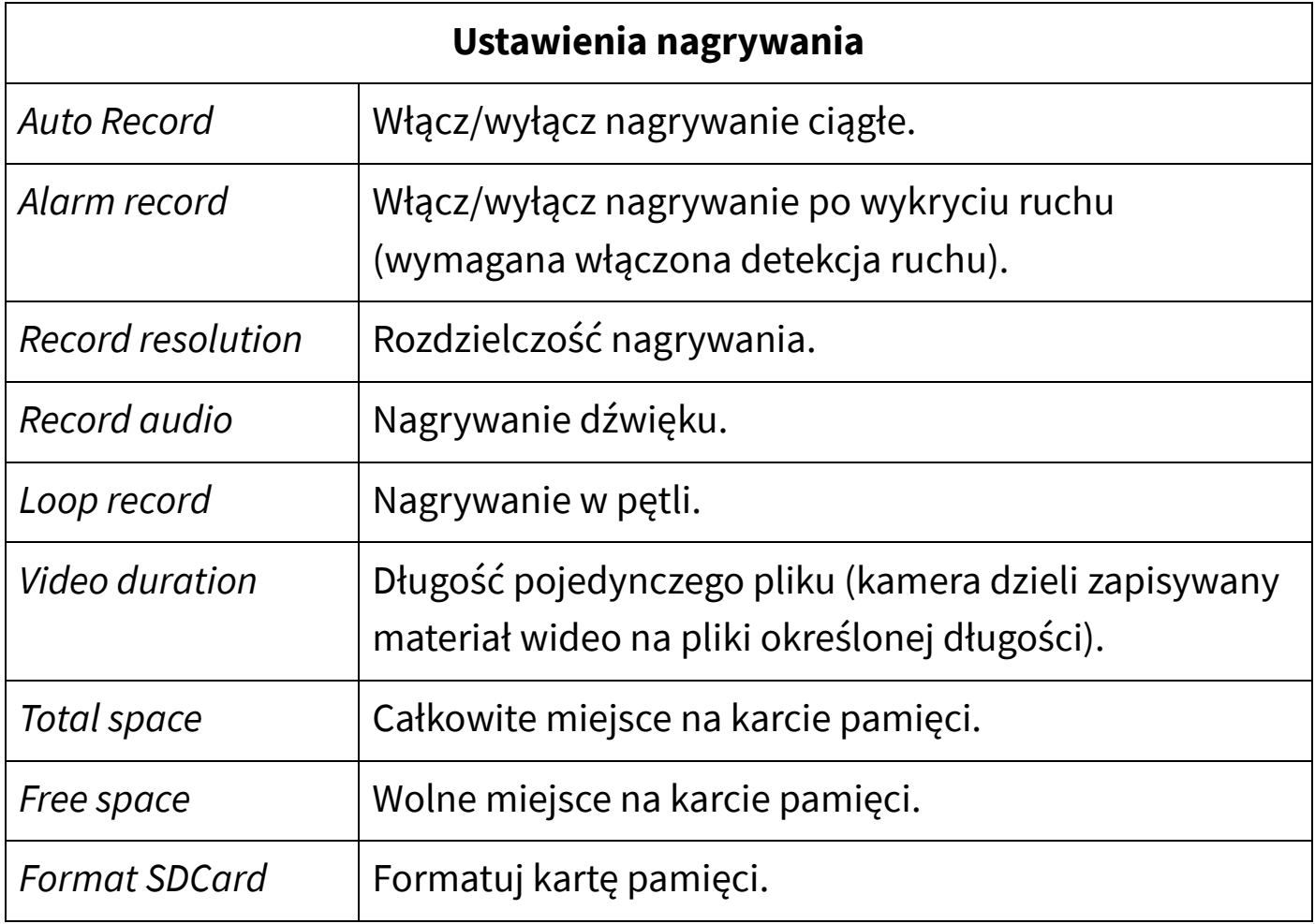

# <span id="page-11-0"></span>◼ **Alarmy i powiadomienia**

Kamera umożliwia wysyłanie powiadomień po wykryciu ruchu podczas uzbrojonego alarmu w postaci powiadomień push (wysyłanych na aplikację).

Aby skonfigurować ustawienia alarmów, przejdź do ustawień kamery (dotknij ikonę koła zębatego), a następnie wybierz opcję *Alarm Config*.

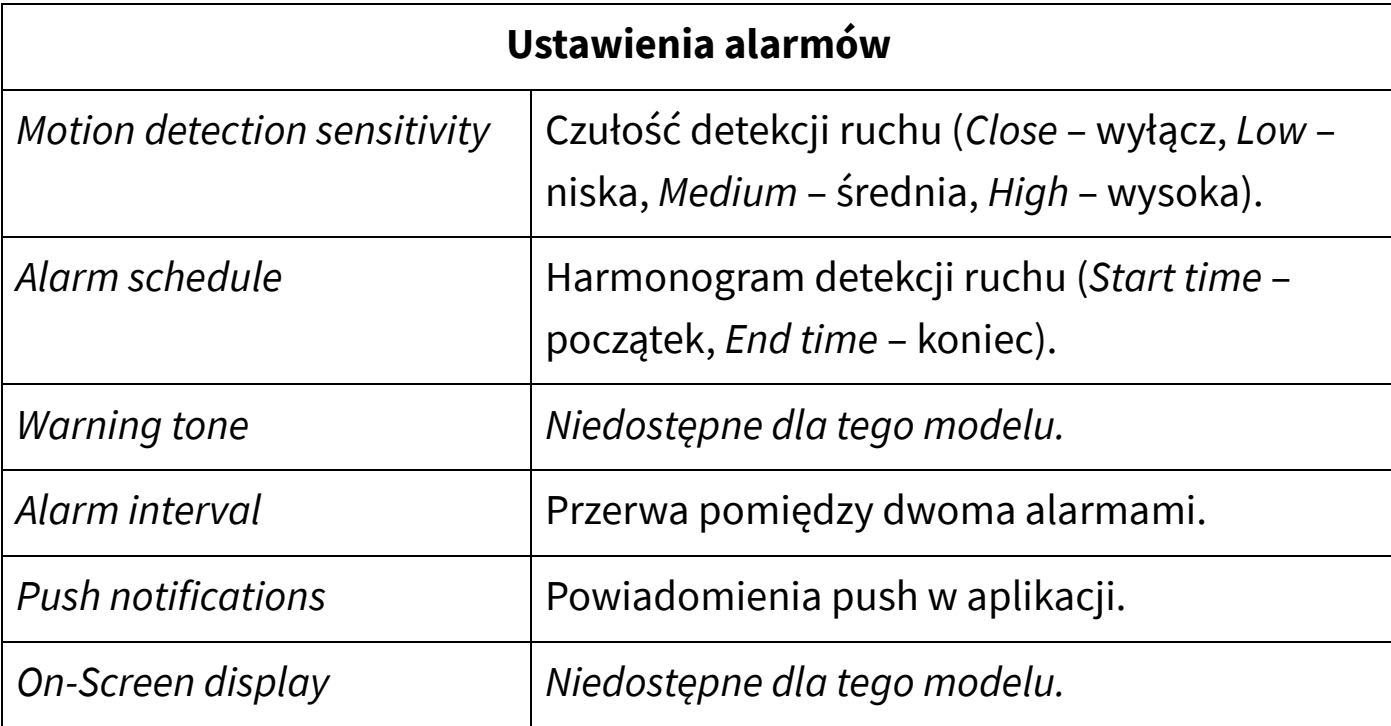

Dostępne opcje to:

### <span id="page-11-1"></span>◼ **Zmiana hasła**

Aby zmienić hasło dostępu do kamery, przejdź do ustawień kamery (dotknij ikonę koła zębatego), a następnie wybierz opcję *Modify the access password*.

Wpisz obecne hasło kamery (*Old password*), następnie wprowadź nowe hasło w polu *New password* i potwierdź w polu *Confirm*.

Domyślne hasło kamery to: 123456

# <span id="page-12-0"></span>◼ **Konfiguracja Wi-Fi**

Kamera może łączyć się z ruterem bezprzewodowo, dzięki czemu możliwy jest dostęp zdalny lub w obrębie tej samej sieci. Urządzenie obsługuje jedynie sieci 2.4 GHz (brak obsługi sieci 5 GHz).

Aby połączyć kamerę z siecią Wi-Fi:

- 1. Przejdź do ustawień kamery (dotknij ikonę koła zębatego), a następnie wybierz opcję *Wi-Fi Setting*.
- 2. Zostanie wyświetlona lista sieci Wi-Fi widocznych przez kamerę.
- 3. Dotknij nazwy sieci, z którą ma łączyć się kamera.
- 4. Wprowadź hasło do sieci i zatwierdź.
- 5. Po chwili kamera uruchomi się ponownie i połączy się z ustawioną siecią. Po około 2 minutach powinna być widoczna jako *Online*.

#### **Uwaga:**

W przypadku połączenia kamery z ruterem należy zwrócić szczególną uwagę na odległość kamery od rutera. Zbyt duży dystans może oznaczać brak zasięgu sieci Wi-Fi i problemy z połączeniem się z kamerą zdalnie oraz uzyskaniem płynnego podglądu obrazu.

# <span id="page-12-1"></span>◼ **Ustawienia diod IR (model S06NB)**

Kamera S06NB, dzięki diodom IR, może doświetlać obraz w nocy. Włączanie i wyłączanie diod IR może odbywać się w sposób manualny (za pomocą dotknięcia ikony podczas ekranu podglądu na żywo) lub przy pomocy harmonogramu.

Aby ustawić harmonogram diod IR, przejdź do ustawień kamery (dotknij ikonę koła zębatego), a następnie wybierz opcję *IR-LED Config*. Wybierz opcję *Schedule* i ustaw godzinę włączania i wyłączania diod IR.

### <span id="page-13-0"></span>◼ **Odtwarzanie nagrań**

Aby uzyskać dostęp do zapisanych na karcie pamięci nagrań (pochodzących z funkcji nagrywania ciągłego lub po detekcji ruchu), przejdź do zakładki *Files* w aplikacji.

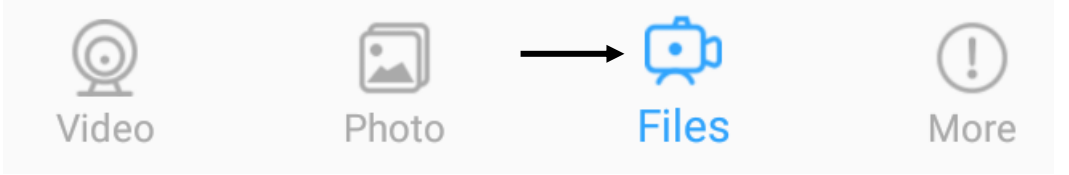

Zostanie wyświetlona lista nagrań na karcie pamięci. Dotknij nazwę pliku i wybierz *Play*, by odtworzyć, *Download*, by pobrać lub *Delete*, by usunąć.

### <span id="page-13-1"></span>◼ **Dostęp zdalny**

Jeśli kamera została połączona z siecią Wi-Fi z dostępem do internetu, można do niej uzyskać dostęp zdalnie. Nie jest potrzebna żadna dodatkowa konfiguracja – dodana do aplikacji kamera powinna mieć status *Online*, niezależnie od sieci, do której połączony jest telefon.

Również inni użytkownicy mają możliwość dodania kamery połączonej z internetem. W tym celu należy dotknąć ikonę plusa w prawym górnym rogu, wybrać opcję *Add new online camera*, a następnie wprowadzić kod ID kamery oraz hasło i zatwierdzić przyciskiem OK.

#### <span id="page-13-2"></span>◼ **Resetowanie kamery**

Aby przywrócić kamerę do ustawień fabrycznych, wybierz opcję *Reset Factory* w ustawieniach kamery. Kamera Wszystkie ustawienia zostaną przywrócone do fabrycznych.

Istnieje również możliwość zresetowania kamery poprzez przytrzymanie przycisku reset przez 10 sekund (do momentu zgaśnięcia diod LED).

# <span id="page-14-0"></span>**Program PC**

Program PC umożliwia zalogowanie się do kamery z dostępem do internetu. Oznacza to, że wcześniej kamera musi zostać połączona z siecią Wi-Fi za pomocą aplikacji mobilnej. Wskazówki, jak to zrobić, dostępne są w dziale *Obsługa aplikacji mobilnej*.

### <span id="page-14-1"></span>◼ **Funkcje programu PC**

#### Program PC **umożliwia**:

- podgląd na żywo w tej samej sieci,
- dodawanie i widok wspólny dla wielu kamer,
- nagrywanie na pamięci dysku i odtwarzanie materiału wideo,

#### Program PC **nie umożliwia**:

- dostępu do większości ustawień kamery,
- dostępu do powiadomień i alarmów,
- dostępu do nagrań z karty pamięci kamery,
- <span id="page-14-2"></span>• dostępu zdalnego (z innej sieci).

### ◼ **Instalacja programu PC**

Aby pobrać plik instalatora programu PC, przejdź pod adres:

http://luxury-goods.pl/OPROGRAMOWANIE/KAMERY-MODULOWE/KAMERA-S06-LOOKCAM/

Uwaga: przepisz link zachowując wielkość liter.

Po pobraniu pliku Lookcam.zip, wypakuj go, a następnie otwórz plik **LookCam.exe**.

#### <span id="page-15-0"></span>■ Dodawanie kamery

Aby dodać kamerę, kliknij przycisk *Adding the device*:

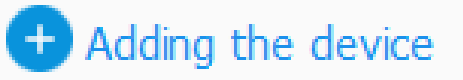

Zostanie wyświetlone okno dodawania:

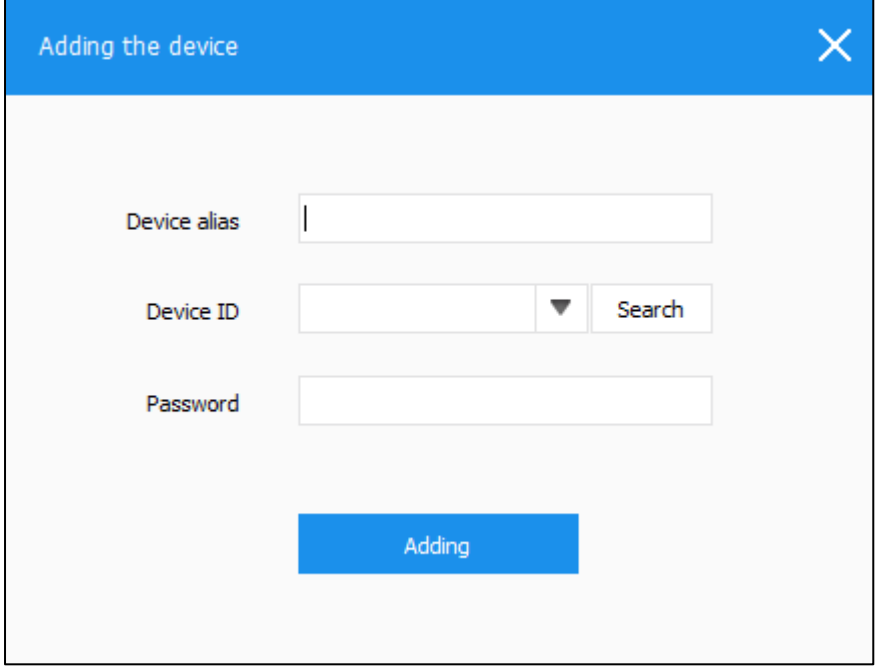

Wypełnij pola:

- *Device alias*  wymyślona nazwa kamery,
- *Device ID* kod ID kamery można go znaleźć na naklejce, w aplikacji (widoczny na liście przy dodanej kamerze), jest taki sam jak nazwa generowanej przez kamerę sieci Wi-Fi.
- *Password* hasło kamery (domyślnie: 123456).

Po wprowadzeniu danych, kliknij przycisk *Adding*. Nazwa kamery będzie widoczna na liście po prawej stronie. Poczekaj, aż kamera będzie aktywna i dwukrotnie kliknij jej nazwę. Zostanie wyświetlony podgląd na żywo.

### <span id="page-16-0"></span>◼ **Obsługa programu**

#### <span id="page-16-1"></span>**Nagrywanie wideo**

Program umożliwia nagrywanie obrazu na dysk komputera. Nagrywanie odbywa się w sposób ciągły.

Ścieżka zapisu dostępna jest w ustawieniach programu (przycisk *Menu → System setting* w prawym górnym rogu).

Aby rozpocząć/zatrzymać nagrywanie, kliknij ikonę kamery.

#### <span id="page-16-2"></span>**Wykonywanie zdjęć**

Aby wykonać zdjęcie, kliknij ikonę aparatu.

Ścieżka zapisu oraz seria zdjęć dostępna jest w ustawieniach programu (przycisk *Menu → System setting* w prawym górnym rogu).

# <span id="page-17-0"></span>**Rozwiązywanie problemów**

#### **Przed kontaktem z serwisem zalecane jest wykonanie odpowiednich kroków opisanych poniżej:**

#### *Kamera nie nagrywa.*

Sprawdź, czy na karcie pamięci jest wolne miejsce. Sformatuj kartę pamięci. Sprawdź, czy zapis ciągły na karcie SD jest włączony.

#### *Kamera wykrywa ruch, gdy go nie ma.*

Obniż czułość detekcji ruchu. Zwróć uwagę na to, że kamera wykryje jako ruch zjawiska takie jak: ruch drzew, przesuwanie się cienia, drgnięcie/ruch obiektywu.

#### *Kamera nie generuje sieci Wi-Fi.*

Zresetuj kamerę przytrzymując przycisk reset do momentu zgaśnięcia diod. Naładuj baterię.

#### *Kamera widoczna w aplikacji/programie jako offline (brak połączenia).*

Sprawdź połączenie kamery z ruterem. Utrzymuj jak najmniejszy dystans między ruterem, a kamerą podczas połączenia Wi-Fi. Zdalne połączenie z kamerą może być utrudnione, jeśli szybkość łącza jest zbyt niska.

#### *Urządzenie zawiesiło się.*

Przytrzymaj przycisk RESET do momentu zgaśnięcia diod.

#### *Słaba jakość nagrywania.*

Sprawdź, czy została ustawiona najwyższa rozdzielczość. Upewnij się, że na obiektywie nie ma smug lub nie jest on zaparowany.

# <span id="page-18-0"></span>**Informacje**

# <span id="page-18-1"></span>◼ **Informacje o recyklingu**

Urządzenia elektryczne i elektroniczne zawierają materiały, komponenty i substancje, które mogą być niebezpieczne dla zdrowia i środowiska, jeśli ze zużytymi materiałami (wyrzucanymi urządzenia elektrycznymi i elektronicznymi) nie postępuje się właściwie.

Urządzenia elektryczne i elektroniczne są zaznaczone przekreślonym symbolem pojemnika na śmieci, patrz poniżej. Ten symbol oznacza, że urządzenia elektryczne i elektroniczne nie powinny być wyrzucane razem z innymi odpadami domowymi, lecz powinny być wyrzucane oddzielnie.

We wszystkich miastach powstały punkty zbiórki, gdzie można oddać bezpłatnie urządzenia elektryczne i elektroniczne do stanowisk recyklingu bądź innych miejsc zbiórki, albo urządzenia i baterie mogą być odebrane z domu. Dodatkowe informacje znajdują się w wydziale technicznym urzędu miasta.

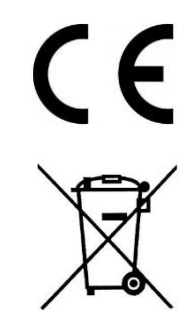

### <span id="page-18-2"></span>◼ **Uproszczona deklaracja zgodności**

Firma Shenzhen Texon Technology Limited niniejszym oświadcza, że urządzenie to jest zgodne z zasadniczymi wymogami i innymi właściwymi postanowieniami dyrektywy 2014/53/EU. Pełny tekst deklaracji zgodności UE jest dostępny pod adresem: http://www.luxury-goods.pl/do-pobrania

#### **Importer:**

Luxury-Goods s. c. Ul. Wypoczynkowa 15 30-698 Kraków

#### <span id="page-19-0"></span>■ Postanowienia gwarancyjne

Produkt objęty jest **24-miesięczną gwarancją** dla zakupu konsumenckiego oraz **12-miesięczną gwarancją** przy zakupie na firmę. Gwarancja nie obejmuje wad i uszkodzeń powstałych z winy użytkownika lub wskutek niewłaściwego użytkowania. Gwarancja nie obejmuje również uszkodzeń mechanicznych, powstałych wskutek zalania oraz powstałych wskutek używania akcesoriów innych niż dołączone do zestawu.

Gwarancji nie podlegają materiały eksploatacyjne.

Serwis urządzenia dokonywany jest w siedzibie dystrybutora lub w miejscu przez niego wskazanym. Wadliwe działanie lub uszkodzenie sprzętu należy zgłaszać w punkcie zakupu lub u dystrybutora.

Kontakt mailowy do dystrybutora: **sprzedaz@luxury-goods.pl**

*Gwarancja na sprzedany towar konsumpcyjny nie wyłącza, nie ogranicza ani nie zawiesza uprawnień kupującego wynikających z niezgodności towaru z umową.* 

Dane sprzedawcy/pieczątka firmowa:

Model urządzenia: **Kamera IP S06 / S06WIDE / S06NB**

Data sprzedaży:

Nr seryjny urządzenia: